**Mobile App Help File**

# **Contents**

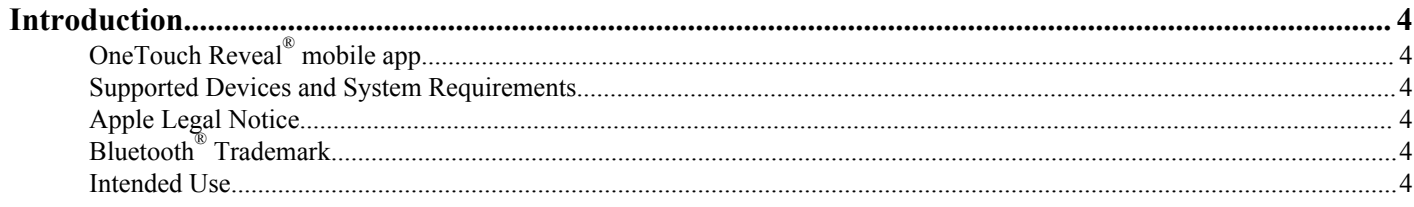

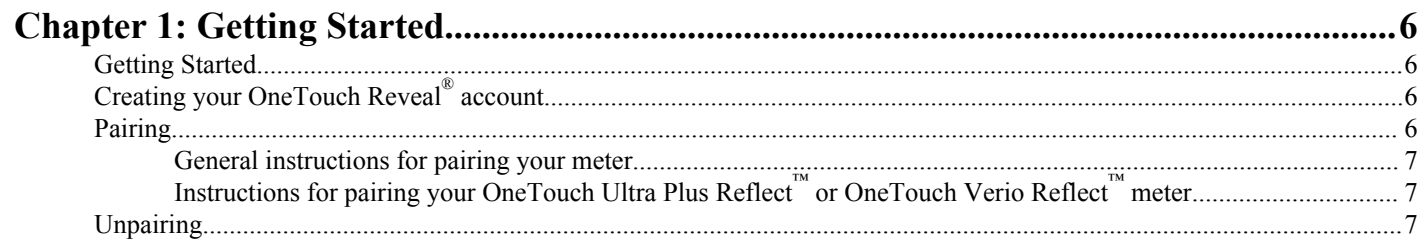

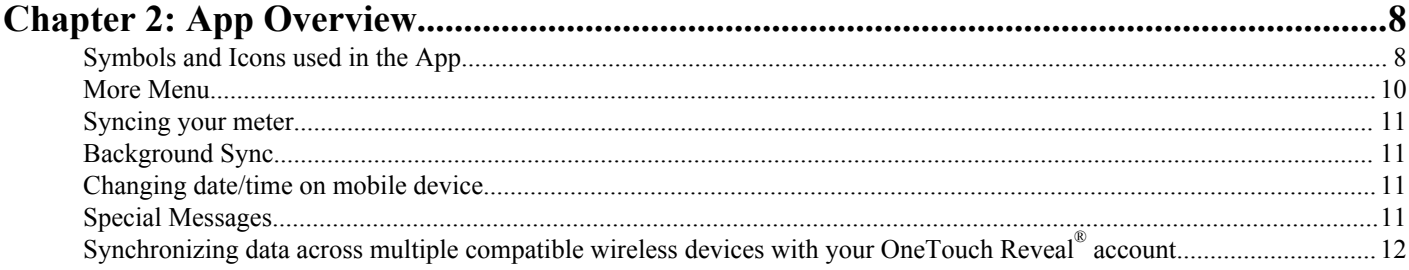

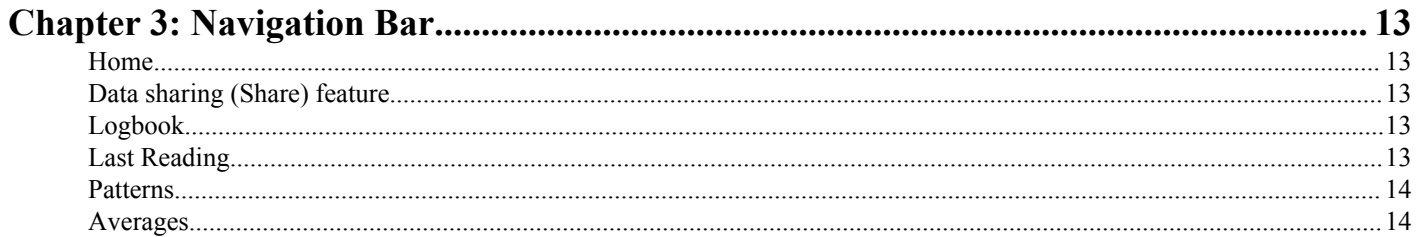

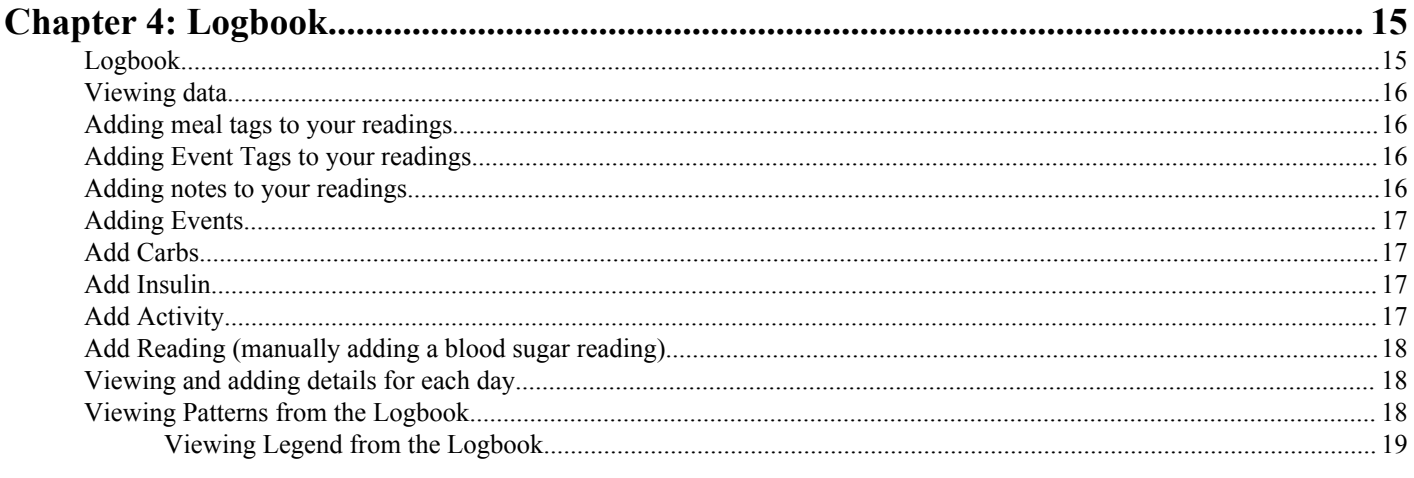

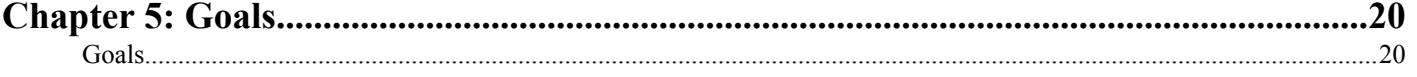

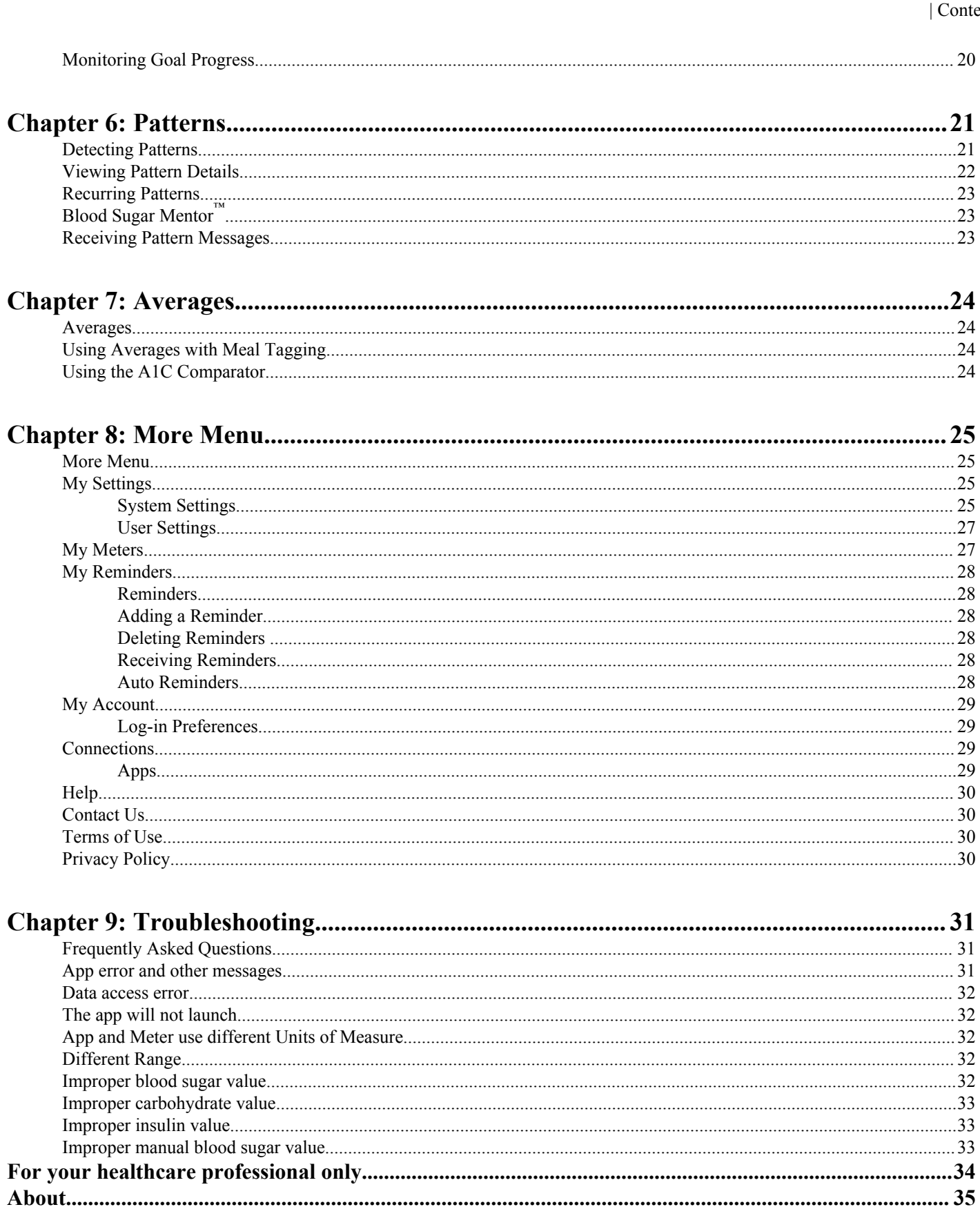

## <span id="page-3-0"></span>**OneTouch Reveal® mobile app**

The OneTouch Reveal® app is a diabetes management tool that can help you track your blood sugar from your wireless device and easily share your readings with your healthcare professional and family members. The app works with compatible wireless devices such as your iOS phone or tablet. The app supports Bluetooth<sup>®</sup> wireless technologies to communicate with OneTouch<sup>®</sup> Blood Glucose Monitoring Systems.

Key Features:

- View simple, colourful visuals of your blood sugar readings.
- Add important information about your readings, such as food, activity or insulin.
- Detect HIGH and LOW blood sugar patterns and Recurring Patterns of high and low blood sugar readings.
- Set reminders such as when to test and when to take insulin.
- Share your Progress Report and your readings with your healthcare professional.
- Set Goals to test your blood sugar, walk a number of steps, log the carb content of your meals, or exercise, on a daily or weekly basis. You can earn Awards as you consistently meet and surpass your Goals.
- Compare the A1C results from your healthcare professional with your blood sugar readings from the past 90 days.
- Keep all of your data in one place.

#### Support:

- Help section within the app.
- Help File (PDF) can be downloaded and printed from *[OneTouchReveal.com/mobile-pdf/](https://OneTouchReveal.com/mobile-pdf/OneTouchRevealApp_iOS_UserManual_en_CA.pdf) [OneTouchRevealApp\\_iOS\\_UserManual\\_en\\_CA.pdf](https://OneTouchReveal.com/mobile-pdf/OneTouchRevealApp_iOS_UserManual_en_CA.pdf)*.
- We welcome you to contact us for OneTouch Reveal<sup>®</sup> app support at:
	- 1 800 663-5521 (Monday-Friday, 9am-8pm Eastern, 6am-5pm Pacific)
	- *[OneTouch.ca/OneTouchReveal](https://OneTouch.ca/OneTouchReveal)*

## **Supported Devices and System Requirements**

For the latest listing of compatible wireless devices and system requirements, visit *[OneTouchReveal.ca/mobile-support/en\\_CA](https://onetouchreveal.ca/mobile-support/en_CA)*.

## **Apple Legal Notice**

Apple and App Store are trademarks of Apple Inc., registered in the U.S. and other countries.

## **Bluetooth® Trademark**

The Bluetooth<sup>®</sup> word mark and logos are owned by the Bluetooth<sup>®</sup> SIG, Inc. and any use of such marks by LifeScan, Inc. is under license. Other trademarks and trade names are those of their respective owners.

## **Intended Use**

The OneTouch Reveal® mobile app is intended for use by people with diabetes to view, track, trend and share data from blood glucose meters to support diabetes management. The app is available for use on compatible Apple iOS devices, and is designed to work with wireless OneTouch® blood glucose meters.

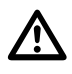

**WARNING:** Reports are intended to be used by your healthcare professional only. Please review your reports with your healthcare professional prior to making any changes to your diabetes care regimen.

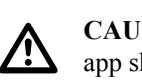

**CAUTION:** The Bluetooth® feature on your meter allows you to send readings to your compatible wireless device. The app should only be used for a single individual, **DO NOT** let anyone else use your meter to test their blood sugar. **DO NOT** pair another person's meter with your compatible wireless device.

## <span id="page-5-0"></span>**Getting Started**

## **Getting Started**

- 1. Download the OneTouch Reveal<sup>®</sup> mobile app from the Apple App Store and install it on your compatible wireless device
- **2.** Start by tapping the app icon

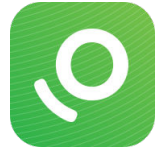

### **Figure 1: App icon**

You must create a OneTouch Reveal<sup>®</sup> account to use the app. If you already have a OneTouch Reveal<sup>®</sup> account, then simply tap **Log In**.

- **3.** Select your country and tap **Next** to continue
- **4.** Follow the prompts, then tap **Sign Up** to create your account

You now have the option to pair your meter with your compatible wireless device or you can skip this step and pair the meter and device later by selecting **My Meters** from the More Menu.

## **Creating your OneTouch Reveal® account**

Your OneTouch Reveal<sup>®</sup> account allows you to view all your data across multiple compatible wireless devices. The account allows you to back up the data stored in the app and eliminates the need to sync your meters with every wireless device.

Once your account is created, you can access your data from additional compatible wireless devices using this same account. To use the app on additional compatible wireless devices, install the app on the device and then log in to your account.

## **Pairing**

Pairing your meter connects your meter to your wireless device and allows the two to communicate. You only have to pair your meter and compatible wireless device once. The meter and device must be within a metre of each other for successful pairing. See your meter owner's booklet for the exact distance and for information about using your meter's Bluetooth<sup>®</sup> feature.

Multiple meters can be paired with multiple compatible wireless devices. For example, your meter can be paired with a mobile phone and a tablet. To pair multiple meters with multiple compatible wireless devices, simply repeat the pairing instructions for each meter.

For the latest listing of compatible wireless devices and system requirements, visit *[OneTouchReveal.ca/mobile-support/en\\_CA](https://onetouchreveal.ca/mobile-support/en_CA)*.

*[General instructions for pairing your meter](#page-6-0)*

*[Instructions for pairing your OneTouch Ultra Plus Reflect or OneTouch Verio Reflect meter](#page-6-0)* on page 7

<span id="page-6-0"></span>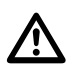

### **General instructions for pairing your meter**

- **1.** Tap **More** menu, **My Meters** then **Pair a Device**
- **2.** Select the meter you want to pair
- **3.** Follow the prompts to turn on and enable Bluetooth<sup>®</sup> on the meter
- **4.** Locate your meter and tap **Pair**
- **5.** When prompted by the app, enter the PIN number displayed on your meter screen using the app keypad
- **6.** Wait for your compatible wireless device to begin syncing data from the meter

Congratulations! You have completed pairing. The meter will be visible under **My Meters** in the **More** menu.

*To pair additional meters, repeat the steps above. Make sure to pair the meters one at a time.*

### **Instructions for pairing your OneTouch Ultra Plus Reflect™ or OneTouch Verio Reflect™ meter**

**NOTE:** Not all meters are available in all countries. This feature is only available with the following meters: OneTouch Ultra Plus Reflect<sup>™</sup> or OneTouch Verio Reflect<sup>™</sup>.

- **1.** Tap **More** menu, **My Meters** then **Pair a Device**
- 2. Scroll to the right to tap the image of the OneTouch Ultra Plus Reflect<sup>™</sup> or OneTouch Verio Reflect<sup>™</sup> meter
- **3.** Follow the app's prompts to turn on the meter

You will be prompted to pick the screen that you see on your meter, either the **Language** selection screen or the **Main Menu**.

- **4.** Tap the screen that matches the one you see on your meter
- **5.** You will be prompted to look for the Bluetooth<sup>®</sup> icon in the top-right corner of your meter's screen; if you see it, tap **Bluetooth®**

If you do not see the Bluetooth® icon then Bluetooth® is turned off on your meter. Tap **No Bluetooth®** and the OneTouch Reveal® app will walk you through how to turn on Bluetooth® from the OneTouch Ultra Plus Reflect™ or OneTouch Verio Reflect™ meter's **Settings** screen.

- **6.** When the **Searching…** screen changes to the **Detected meters** screen, tap **Pair** next to your meter You can check the serial number on the screen against the one on the back of your OneTouch Ultra Plus Reflect<sup>™</sup> or OneTouch Verio Reflect™ meter.
- **7.** When prompted by the app, enter the PIN number displayed on your meter screen using the app keypad and tap **Pair**
- **8.** Wait for your compatible wireless device to begin syncing data from the meter

When complete the app will display a checkmark.

Congratulations! You have completed pairing. The meter will be visible under **My Meters** in the **More** menu.

## **Unpairing**

Unpairing your meter disconnects your meter from your compatible wireless device so they will no longer communicate.

If you wish to unpair the meter, this can be done by using the compatible wireless device's Bluetooth® settings. Refer to your compatible wireless device's instruction manual to access these settings.

## <span id="page-7-0"></span>**App Overview**

# **Symbols and Icons used in the App**

### **Table 1: Identifying icons**

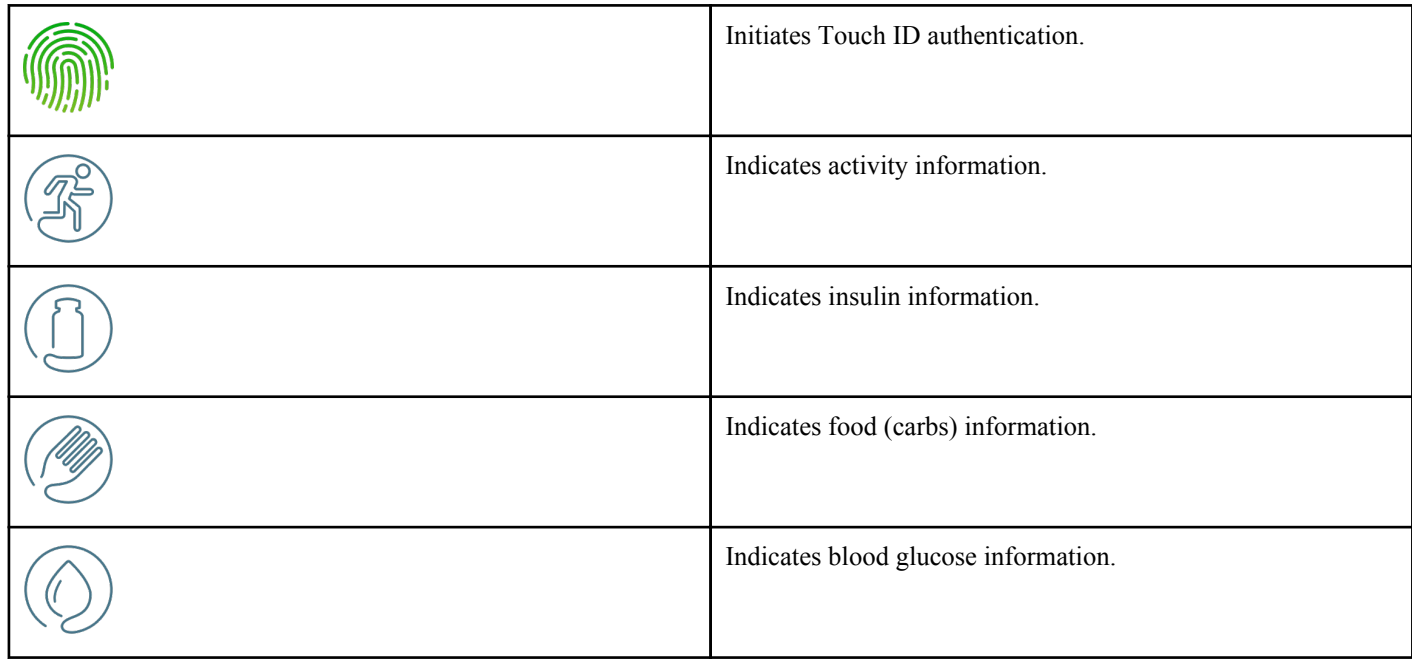

### **Table 2: Event icons**

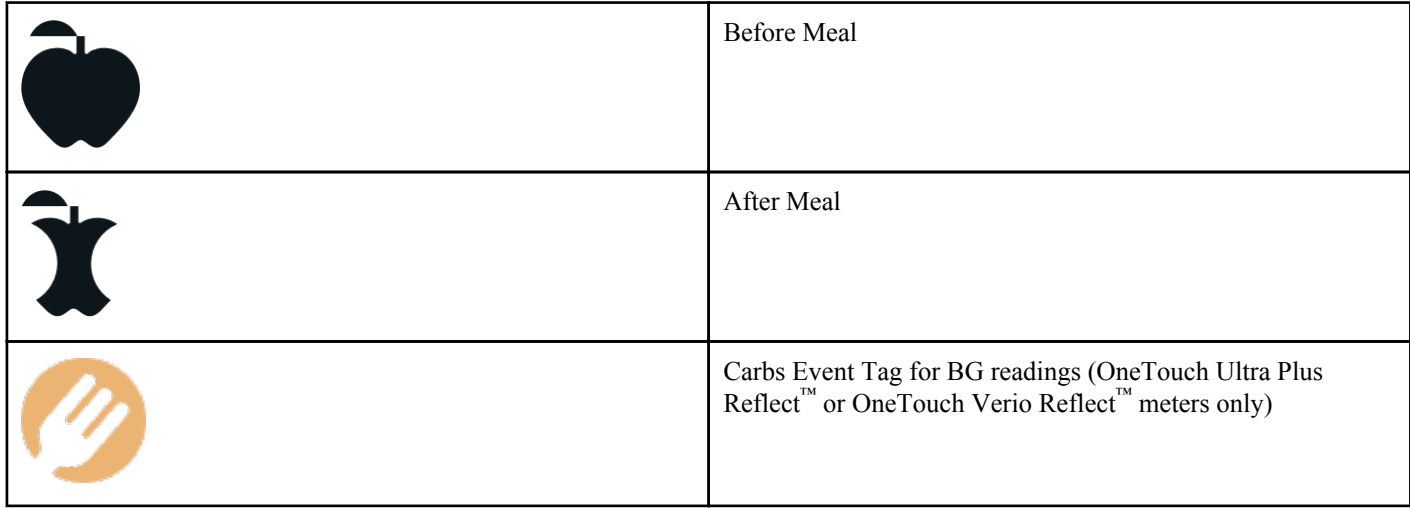

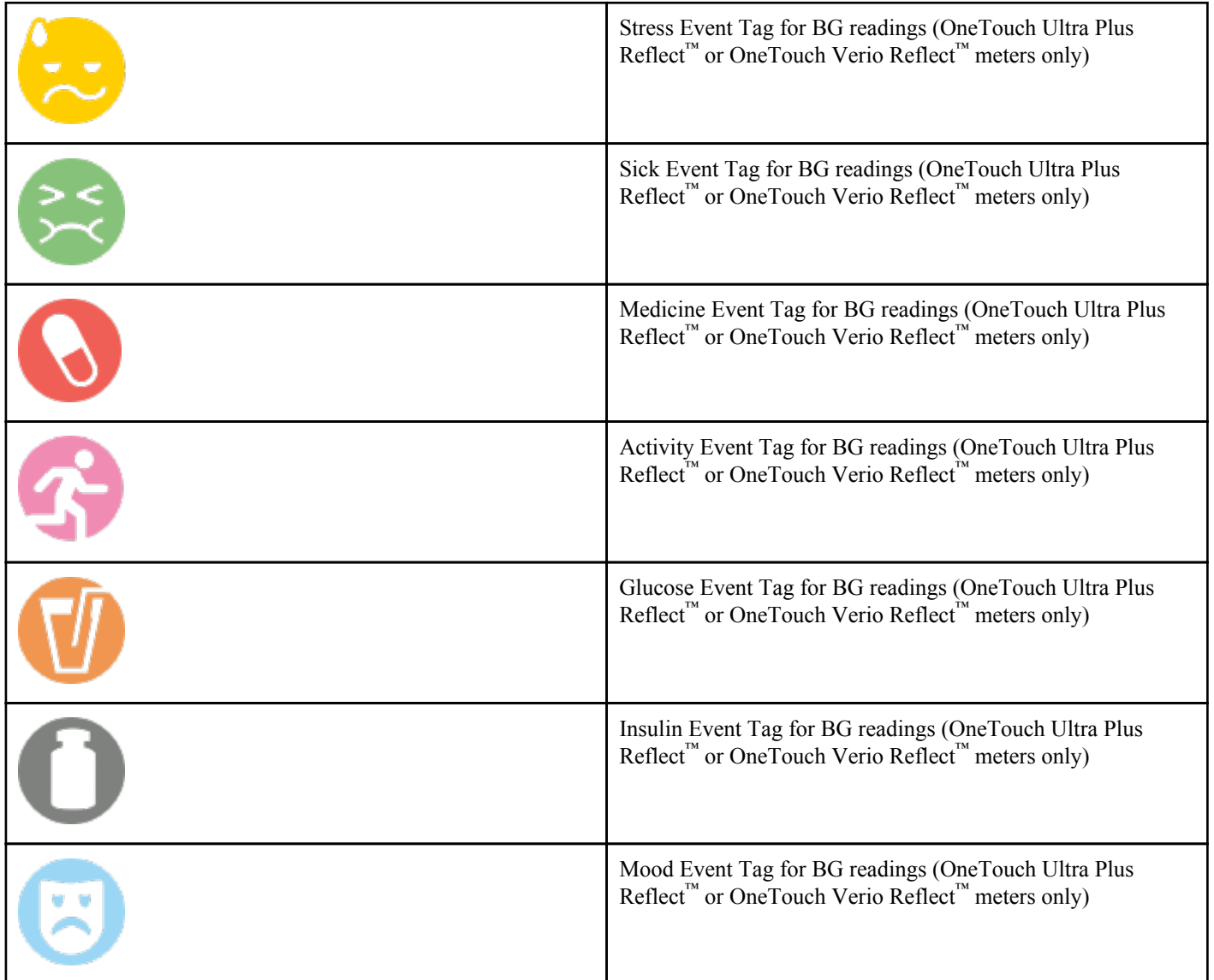

### **Table 3: Other icons**

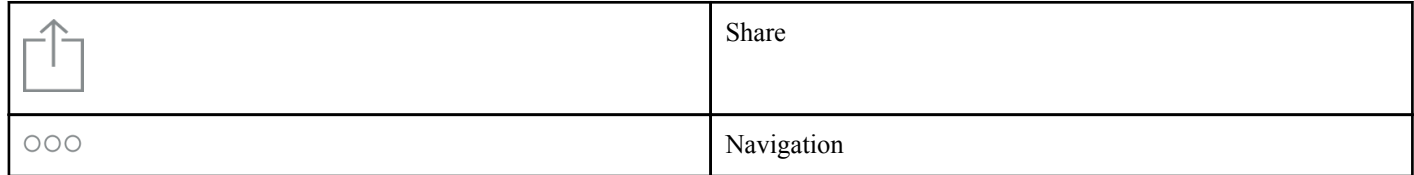

### **Table 4: Table icons**

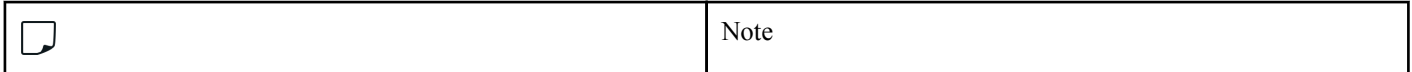

### **Table 5: Notification icons**

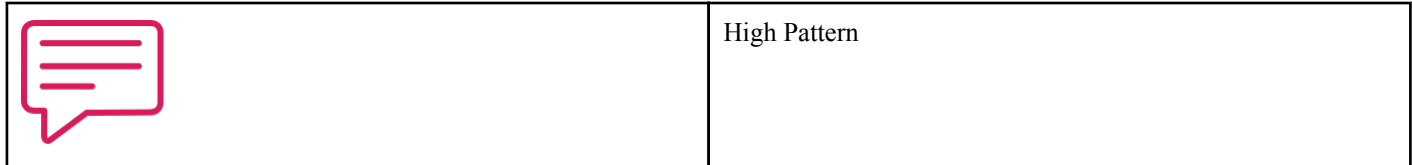

<span id="page-9-0"></span>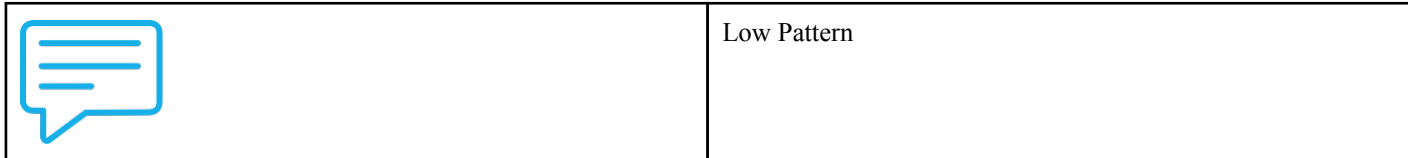

### **Table 6: Graph icons**

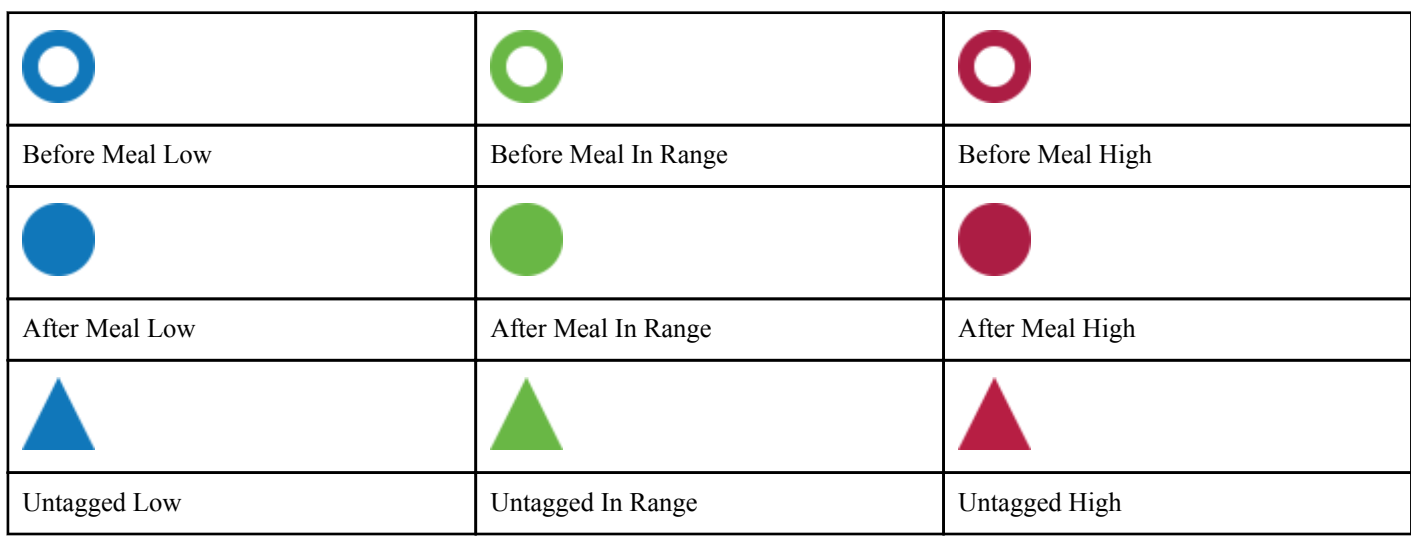

## **More Menu**

Tap the More Menu icon to display the More Menu.

 $000$ 

The More Menu provides a quick way for you to access the secondary functions of the app.

### **My Settings**

• Contains personal information, including gender, diabetes type, contact info, blood sugar range (high and low limits), insulin use, Logbook schedule and a Goal Tracker.

### **My Meters**

- A list of all meters currently paired with this compatible wireless device and the date and time each was last synced with the device.
- Option to pair additional meters.

### **My Reminders**

• Option to set helpful alerts to prompt you to take important actions.

### **My Account**

• Information about your OneTouch Reveal® account, last sync and log in preferences.

#### **Connections**

• Share your health information and maintain your connections with Apple Health, Partners or your Care Team

### **Help**

• Display the help file or download a PDF version if you need assistance while using the app.

### <span id="page-10-0"></span>**Contact Us**

• Rate the app or view Web, Email and Phone customer service contact information.

## **Syncing your meter**

Once you have paired your meter, it is important to make sure that your app and meter are synchronized often so your data is always up to date.

- **1.** Turn your meter on and make sure that Bluetooth<sup>®</sup> is enabled on your meter
- **2.** "**Syncing with meter**" will appear on the app to let you know the meter is communicating with the app
- **3.** When complete, the app will display the last transferred reading and allow you to add additional details about the reading

You can also initiate syncing with the app and meter by pulling down on the home screen.

#### **NOTE:**

- You have the option to cancel the data transmission in progress by turning the meter off.
- A failure status bar will appear when sync was not successful.
- Blood sugar readings are always displayed in the app using the unit of measure (mmol/L) on your meter.
- Control solution readings are never displayed in the app.

To ensure a successful synchronization, check the following:

- Meter is correctly paired and is on.
- Bluetooth<sup>®</sup> feature on both the meter and compatible wireless device is turned on.

## **Background Sync**

OneTouch Reveal<sup>®</sup> now has a Background Sync function. When it is turned on, Background Sync allows your meter to synchronize your readings with the app. Syncing will occur even when you are not using the app as long as the app is still running in your mobile device's background, Bluetooth<sup>®</sup> on mobile device is turned on and the meter is turned on.

You can turn the option for Background Sync on or off by tapping the More Menu and then tapping **My Meters**. You will receive periodic reminders if your meter does not complete a Background Sync with OneTouch Reveal® over a certain period of time.

### **Changing date/time on mobile device**

Please remember that if for any reason you manually change the date and time on your mobile device, OneTouch Reveal® will automatically update your meter's time to match that of the mobile device. This may cause your readings to have an incorrect date or time applied to them.

If, while syncing, the app detects readings from your meter that are more than 24 hours in the future, the app will hide these readings from view in order to avoid confusion and ensure the accuracy of the data you are viewing in the mobile app.

## **Special Messages**

When using the app, prompts may appear to alert you about differences between the meter and app settings. For example, if your high and low blood sugar range limits set in your meter differ from the ones set in the app, you will be prompted to choose the range you want applied to your readings in both the app and in the meter. See *[App error and other messages](#page-30-0)* for a complete list of prompts.

### <span id="page-11-0"></span>**Synchronizing data across multiple compatible wireless devices with your OneTouch Reveal® account**

To access the data stored on multiple wireless devices, log in to your OneTouch Reveal® account on each compatible wireless device. Any data currently stored in your account will automatically be sent to the wireless device.

## <span id="page-12-0"></span>**Navigation Bar**

## **Home**

Home is the first screen you will see after logging on.

The home screen displays a 14-day snapshot of your recent activity, blood glucose results, insulin doses or carb entries, as well as notifications for Patterns and Recurring Patterns. The Timeline also shows progress you have made in working towards your Goals. Tap any of these items to view details.

Pulling down on the home screen will also activate syncing with the meter.

## **Data sharing (Share) feature**

The data sharing feature lets you share your blood sugar information to others via text or Email.

Data sharing is available only on screens containing the data share icon. Tap the Share icon.

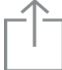

Using the sharing feature, you can share:

- Your last blood sugar reading
- A PDF formatted progress report including your key blood sugar summaries and statistics and the logbook for 14, 30 or 90 days
- A CSV formatted file that displays your blood sugar information in simple table form for 14, 30 or 90 days

**NOTE:** Sharing options depend on the capabilities of the compatible wireless device you are using.

## **Logbook**

This option displays your blood glucose results, activity record, insulin doses, and carb entries in a tabular format.

## **Last Reading**

This option shows your most recent blood sugar reading. Tapping on it displays the data from the last sync with your meter.

## <span id="page-13-0"></span>**Patterns**

Tapping on this option will show the high and low patterns apparent in the last 14 days of your results, and will let you know if any of these high and low patterns have recurred during the same time of day. See *[Viewing Patterns from the Logbook](#page-17-0)* for more information.

## **Averages**

Includes your blood sugar statistics for three different time spans and the percentage of readings that fall into in-range, high or low categories. In addition, you can enter A1C test results from your healthcare provider and the OneTouch Reveal® mobile app will compare your A1C to the average of your blood glucose readings from the last 90 days.

## <span id="page-14-0"></span>**Logbook**

## **Logbook**

The Logbook automatically organizes your blood sugar readings and allows you to view them in three different arrangements: Day, Week and Classic.

### **NOTE:**

- Readings that are HI or LO are included in the Logbook.
- Manually entered readings are displayed with the number in an italicized font, to differentiate them from results sent from the meter.
- A cell curled edge indicates additional readings, and/or information about the reading, are available.

### **Day View**

Day view shows blood glucose data for a specific date. The cells at the bottom of day view reflect your insulin, activity and carb entries. You can tap any event in this view to see details.

**NOTE:** You may choose to turn off insulin in *[My Settings](#page-24-0)*, so that it does not show in the cells at the bottom of day view.

### **Week View**

Week view shows 7 days' worth of blood glucose data. The cells at the bottom of week view reflect your insulin, activity and carb entries. You can tap any column to see details.

**NOTE:** You may choose to turn off insulin in *[My Settings](#page-24-0)*, so that it does not show in the cells at the bottom of week view.

### **Classic View**

Classic view is the default view the first time you open Logbook. Readings in classic view are assigned to an Overnight, Breakfast, Lunch, Dinner or Bedtime time period. The five time periods can be changed to fit your personal schedule. See Logbook Schedule for information on setting your Logbook time schedule. Before and After Meal readings are also displayed in separate columns for the Breakfast, Lunch and Dinner times.

Classic view shows a year's worth of blood glucose data, which you can access by scrolling down. Tap any cell to see details. Tap a date to see a list view of events for that day.

#### **NOTE:**

- Before and After Meal columns appear only if you are using the Meal Tagging feature. See *[My Settings](#page-24-0)*.
- At least one reading must be tagged Before or After Meal for the reading to appear in the Before Meal or After Meal column. Untagged readings appear in between before/after meal columns.
- The Overnight and Bedtime time slots do not separate readings into Before and After Meal columns, even though meal tags may be assigned to these readings.

## <span id="page-15-0"></span>**Viewing data**

In classic view, swipe up to view older readings and swipe down to view more recent readings. In day or week view, use the left or right arrows to view data for the selected date range.

Readings displayed in green are within your Range. Readings above your High limit are displayed in red and those below your Low limit are in blue. See *[My Settings](#page-24-0)* for information on setting your limits. Readings above 33.3 mmol/L appear as HI and readings below 1.1 mmol/L appear as LO.

Only your most recent reading for any given Logbook box is displayed. A curled edge on a particular reading indicates that more information about the reading is available. Tap any entry in the Logbook box to view details.

## **Adding meal tags to your readings**

To add meal tags to your readings, the Meal Tagging feature must be turned on (see *[My Settings](#page-24-0)*).

- **1.** Tap any blood sugar reading to display the **Edit an Event** screen
- **2.** Select **Before Meal** or **After Meal** to add a meal tag to this reading
- **3.** Tap **Save** in the upper right corner to save the tag and return to the previous screen

### **NOTE:**

- If meal tagging is on, your Before Meal and After Meal limits may be used to determine if a blood sugar reading should trigger a Pattern message (see *[My Settings](#page-24-0)*).
- Meal tags can also be added to a reading right after it has been synced with the app.
- Editing your readings' Meal Tags may lead to changes in your Averages, Patterns or Logbook.

## **Adding Event Tags to your readings**

**NOTE:** Not all meters are available in all countries. This feature is only available with the following meters: OneTouch Ultra Plus Reflect<sup>™</sup> or OneTouch Verio Reflect<sup>™</sup>.

If you are using the OneTouch Ultra Plus Reflect™ or OneTouch Verio Reflect™ meter you can also add Event Tags to your readings to quickly describe what you were doing or how you were feeling at the time of the reading. Event Tags can serve as reminders for possible reasons why your blood sugar was low or high. There are eight Event Tags: Carbs, Stress, Sick, Medicine, Activity, Glucose, Insulin and Mood. To add an Event Tag to a reading:

- **1.** Tap any blood sugar reading to display the **Edit an Event** screen
- **2.** Below the Meal Tags, tap on one or more of the grayed out Event Tags to add them to the reading They will display in colour after you tap them.
- **3.** Tap **Save** in the upper right corner to save your Event Tags and return to the previous screen

**NOTE:** Editing your readings' Event Tags may lead to changes in your Averages, Patterns or Logbook.

## **Adding notes to your readings**

To add Notes to your readings, write your notes in the note field below your reading.

**NOTE:** The Add Note text field is not a means of communication with LifeScan. See Contact Us in the More Menu for customer service information.

## <span id="page-16-0"></span>**Adding Events**

Tap **+** from any of the Logbook views.

On the **Add an Event** screen you can add information about food (carbs), insulin, activity and BG readings.

**NOTE:** Only manually entered information, including blood glucose readings, can be edited.

## **Add Carbs**

- **1.** Tap the Carbs icon on the **Add an Event** screen
- **2.** Use the keypad to enter your carbs amount, from 0 to 999 grams
- **3.** Check the date and time for this entry If the date and time displayed for this entry is not correct, tap the date and use the calendar wheel to select a different date and time.
- **4.** To add a Note to this carbs entry, tap **Add Note**
- **5.** Tap **Save** to save this entry

**NOTE:** Carbs data can be imported from Apple Health and other external applications.

## **Add Insulin**

- **1.** Tap the Insulin icon on the **Add an Event** screen
- **2.** Use the keypad to enter your insulin amount, from 0 to 250 units Entering the units of insulin is required. If you do not want to make an insulin entry, use your keypad to erase the amount, or tap **Back** in the top left corner.
- **3.** Next, tap **Type** and then select **Rapid**, **Long**, **Mix**, **NPH** or **Other**, depending on the type of insulin taken

**NOTE:** The Insulin Type will default to **Rapid** if no type is selected, and for future entries it will always default to the Insulin Type used in the previous entry.

**4.** Check the date and time for this entry

If the date and time displayed for this entry are not correct, tap the date and use the calendar wheel to enter a different date and time.

- **5.** To add a Note to this insulin entry, tap **Add Note**
- **6.** Tap **Save** to save this entry

## **Add Activity**

- **1.** Tap the Activity icon on the **Add an Event** screen
- **2.** Use the keypad to enter the minutes of activity
- **3.** Next, tap **Activity Intensity** and choose **Light**, **Moderate** or **Intense**, based on the force of your activity
- **4.** To add a Note to this activity entry, tap **Add Note**
- **5.** Check the date and time for this entry If the date and time displayed for this entry are not correct, tap the date and use the calendar wheel to enter a different date and time.
- **6.** Tap **Save** to save this entry

## <span id="page-17-0"></span>**Add Reading (manually adding a blood sugar reading)**

You can add your blood sugar readings manually using the app.

- **1.** Tap the BG icon on the **Add an Event** screen
- **2.** Use the pop-up keypad to enter your blood sugar reading, from 1.1 mmol/L to 33.3 mmol/L, or tap **HI** for readings shown as HI on your meter, or tap **LO** for readings shown as LO on your meter.
- **3.** Check the date and time for this reading

If the date and time displayed for this entry are not correct, tap the date and use the calendar wheel to enter a different date and time.

- **4.** Select **Before Meal** or **After Meal** to add a meal tag to this reading
- **5.** To add a Note to this reading, tap **Add Note**

See *[Adding Notes to your readings](#page-15-0)* for information on how to add Notes to your blood sugar readings.

**6.** Tap **Save** to save this entry

### **NOTE:**

- When viewing blood sugar readings in the app, manually entered readings are displayed in an italicized font, to differentiate them from readings sent from the meter.
- Manually entered blood sugar readings are **NOT** used to detect High and Low Patterns.

## **Viewing and adding details for each day**

In Day view, tap any event icon to view details.

In Week view, tap any day column to view Day Detail.

In Classic view, tap any date in the left column to view Day Detail.

Day Detail is a summary of that day's events, including readings, food (carbs), activity and insulin data.

**NOTE:** Day Detail can only be seen in Week and Classic views.

**1.** On the Day Detail screen, tap any entry to view or edit details

To make any desired changes to the information, tap a reading or event.

**2.** Tap **+** in the upper right to add an event

## **Viewing Patterns from the Logbook**

**1.** In classic view, tap the **Patterns** button in the upper left hand corner to view the readings that are part of a High or Low Pattern

High and Low Patterns are displayed for the most recent 14 days. See *[Detecting Patterns](#page-20-0)* for detailed information on High and Low Patterns.

Low Pattern readings are connected with a blue line, and a red line connects High Pattern readings. Tapping **Patterns** again will return you to the Logbook view without patterns.

**NOTE:**

- If there is more than one Pattern for a given date and time period, only the most recent Pattern is displayed.
- A reading is only included in one Pattern at a time.
- **2.** To view the details of a High or Low Pattern, tap any one of the readings that created the Pattern

Each blood sugar reading is displayed along with any meal tag. Carbs, activity or insulin data are also displayed, if the time stamp of these events is within 30 minutes prior to the time of the reading.

<span id="page-18-0"></span>**3.** On the Pattern detail screen, tap any reading to view or edit details To make any desired changes to the information, see *[Viewing Pattern Details](#page-21-0)*.

### **Viewing Legend from the Logbook**

In the Logbook, tap the info icon at the top left of Day or Week view to view the Logbook Legend.

The Logbook Legend shows the icons for Before Meal, After Meal and No Tag readings in Low, In-Range or High designations. The legend also shows the colour scale for activity intensity.

## <span id="page-19-0"></span>**Goals**

## **Goals**

The OneTouch Reveal<sup>®</sup> mobile app allows you to set personalized goals to help you stay on track with your diabetes management. You can use Goals to help you:

- BG Tests: Test your blood sugar more often to better identify patterns.
- Steps: Monitor the number of steps you walk each day.
- Carbs: Regularly log the carbohydrates you eat to see the correlation between your food intake and your blood sugar levels.
- Activity: Track the amount of exercise you are getting.

Goals are tracked on a daily basis, with the exception of Activity, which can also be tracked on a weekly basis.

Goals can be set from the Goal Tracker under **My Settings** > **System Settings**.

- *[Set BG Tests Goal](#page-25-0)*
- *[Set Steps Goal](#page-25-0)*
- *[Set Carbs Goal](#page-26-0)*
- *[Set Activity Goal](#page-26-0)*

## **Monitoring Goal Progress**

Once you have set goals and are working toward them, you can check your progress from the **Timeline**. Goals will appear toward the top of the **Timeline**, with an icon for each of the Goals you have set. Tap the icon for each goal and you can see the progress you have made toward a daily or weekly goal. Tap on the goal again and you will see your goal history, or the progress you have made in working toward your goal. Arrows to the left or right of the goal icon will let you jump to see your detailed progress toward the other goals you have set.

## <span id="page-20-0"></span>**Patterns**

## **Detecting Patterns**

The app can let you know when your blood sugar readings develop a pattern below the Low limit or above the High limit you set in the app.

In the Patterns screen, a red pattern icon  $(\overline{\overline{z}})$  identifies a HIGH Pattern and a LOW Pattern is identified by a blue pattern icon  $\left(\equiv\right)$ .

See *[My Settings](#page-24-0)* for information on setting your Low and High limits. Patterns are displayed for the most recent 14-Day period only.

### **NOTE:**

- Readings that are HI (above 33.3 mmol/L) and LO (below 1.1 mmol/L) are included in Patterns.
- A single blood sugar reading is only included in one Pattern.
- Manually entered blood sugar readings are not included in Patterns.
- Changing your High and Low limits will impact the Patterns.

Pattern messages provide information from past readings and may help you to identify a need to consider making therapy or lifestyle adjustments. Always consult your healthcare professional before making significant changes to your diabetes care plan.

After every sync with the meter, the app checks all readings sent from all meters during the past 14 days to detect any new patterns. Patterns are identified based on the time of day the test was taken. For a group of readings to be considered a Pattern, the time of day for each reading must be within 3 hours of each other.

The OneTouch Reveal® mobile app will automatically send you a notification when it detects Patterns of high blood sugar or low blood sugar so that you can take action to avoid them in the future. These notifications work like *[Auto Reminders](#page-27-0)*, so you must have notifications turned on in your mobile device's settings, and *[Background Sync](#page-10-0)* turned on in the OneTouch Reveal® mobile app.

### **High Pattern**

A High Pattern message appears when your app detects a minimum of 3 readings within a 5-day period that are over the High limit set in your app.

### **Low Pattern**

A Low Pattern message appears when your app detects a minimum of 2 readings within a 5-day period that are below the Low limit set in your app.

**NOTE:** Patterns can be affected when the time of day is changed in the meter (e.g., meter time updated to reflect Daylight Saving Time).

#### <span id="page-21-0"></span>**What are limits and how are they used?**

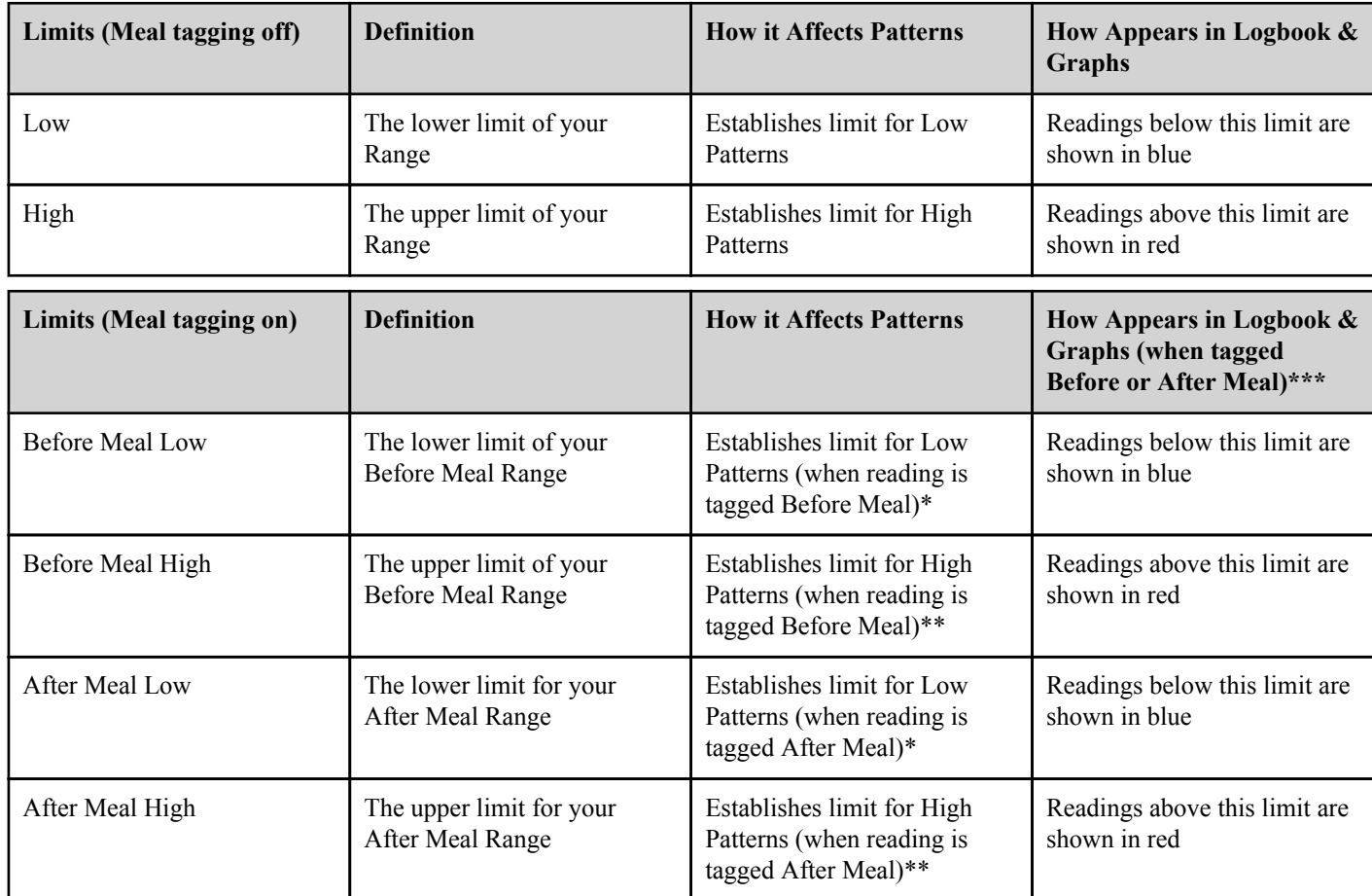

\* For untagged readings, the lower of the Before Meal Low and After Meal Low limit is used to detect patterns.

\*\* For untagged readings, the higher of the Before Meal High and After Meal High limit is used to detect patterns.

\*\*\* For untagged readings:

- The lower of the Before Meal Low and After Meal Low limit appears in blue.
- The higher of the Before Meal High and After Meal High limit appears in red.

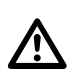

### **CAUTION:**

- **DO NOT** use Pattern messages to make immediate and/or significant changes to your diabetes care plan without first consulting your healthcare professional.
- **DO NOT** wait for Pattern messages to treat low or high readings. Always use the current reading on your meter for immediate treatment decisions.
- High and Low Pattern messages are based on High and Low limits you set in the app. These messages are different than the HI and LO messages that appear when your blood sugar reading is above 33.3 mmol/L or below 1.1 mmol/L.
- **DO NOT** let anyone else use your OneTouch<sup>®</sup> meter to test their blood sugar. Your Patterns may be affected if you allow other people to use your meter and those readings are sent to the app. Your meter is for single patient use only.

## **Viewing Pattern Details**

- **1.** On the Patterns tab, tap any pattern message to view details about the individual readings that triggered the Pattern Each blood sugar reading is displayed along with any meal tag. Carb, activity or insulin data are also displayed, if the time stamp of these events is within 30 minutes prior to the time of the reading.
- **2.** Tap any reading to view any notes that were added See *[Adding Notes to your readings](#page-15-0)* for information on adding Notes to blood sugar readings.

### <span id="page-22-0"></span>**Recurring Patterns**

The Recurring Patterns feature analyzes *[Patterns](#page-20-0)* of high or low blood sugar and will inform you if you have run a similar Pattern during the past 14 days, during the same time of day. In addition to recognizing and notifying you of the Recurring Pattern, the app may suggest actions you may be able to take to prevent you from experiencing a repeat of the same kind of Pattern. For example, if the app recognizes a recurring pattern of low blood sugar in the mornings, it might suggest that you eat something before going to bed.

The OneTouch Reveal® mobile app will automatically send you a notification when it detects Recurring Patterns of high blood sugar or low blood sugar so that you can take action to avoid them in the future. These notifications work like *[Auto Reminders](#page-27-0)*, so you must have notifications turned on in your mobile device's settings, and *[Background Sync](#page-10-0)* turned on in the OneTouch Reveal® mobile app.

When there are Recurring Patterns of low blood sugar, the app will offer you a Reminder to retest your blood sugar within the next 15 minutes. The app will also suggest that you consider possible causes of Recurring Patterns of low blood sugar and suggest that you speak with your healthcare professional to prevent your blood sugar from falling too low.

## **Blood Sugar Mentor™**

**NOTE:** Not all meters are available in all countries. This feature is only available with the following meters: OneTouch Ultra Plus Reflect<sup>™</sup> or OneTouch Verio Reflect<sup>™</sup>.

The Blood Sugar Mentor<sup>™</sup> provides personalized guidance, insight and encouragement based on your current and previous blood sugar results and other tracked data. When you receive your blood sugar result, the app may display guidance through Mentor Tips or provide insight through Pattern or Recurring Pattern messages.

Editing your readings' Meal Tags or Event Tags will impact how the Blood Sugar Mentor™ works and may lead to changes in the messages you receive from the Blood Sugar Mentor<sup>™</sup>.

## **Receiving Pattern Messages**

When the app detects a Low or High Pattern, the app will display an indicator on the navigation bar.

Tap the **Patterns** tab on the Home screen or **Patterns** on the Navigation Menu to view your new patterns.

#### **NOTE:**

• When more than one Pattern is detected by the app, the Home screen will notify you that multiple High or Low Patterns were detected.

To be sure that High/Low Pattern messages appear when appropriate:

- Make sure readings are sent to the app from all meters frequently, so that Patterns are detected on a timely basis. Readings cannot trigger a Pattern message until they are sent to the app. When readings older than 14 days are synced with the app, they will not trigger a Pattern message.
- Meal tag your readings carefully. When you change a meal tag, the app reviews all readings to see if a new Pattern should appear or an existing Pattern removed.
- Be sure your High and Low limits are set carefully (see *[My Settings](#page-24-0)*). Changing your limits will impact Patterns.
- Test when you are feeling high or low.
- Be sure the date and time set in your compatible wireless device and meter is set correctly. An incorrect time stamp can impact your Patterns. You may want to update the time in your meter if you change time zones (see *[More Menu](#page-24-0)*). If you take insulin, talk with your healthcare professional about changing the time in your compatible wireless device when travelling.

## <span id="page-23-0"></span>**Averages**

## **Averages**

Using the Averages tab, the app can help you monitor your overall blood sugar average for three time spans: 7, 14, 30 or 90 days.

The bottom of the Averages screen also displays the average number of tests per day, and the number of readings included in the average for the time span you choose.

## **Using Averages with Meal Tagging**

When meal tagging is turned on, tapping on or near the doughnut chart will display a breakdown of the number of readings tagged as Before Meal, the number of readings tagged as After Meal, the number of untagged readings and the range defined for each tag.

When meal tagging is turned off, tapping on or near the doughnut chart displays the total number of readings and the overall range.

## **Using the A1C Comparator**

Your healthcare provider will administer the A1C test and give you the result. The test analyzes the level of glycated, or sugarcoated, hemoglobin in your red blood cells. Since your red blood cells turn over every two to three months, this test is a good indicator of how your blood sugar has been running over that time. The test result is represented as a percentage.

Tap the doughnut icon for **Averages**, then tap **Comparator**. On the bottom of the screen, tap **+ Add new A1C**. A pop-up will let you enter your A1C test result, then tap **Select** to pick the date of the A1C test from the calendar wheel. Tap **Save A1C Result** and the OneTouch Reveal® mobile app will compare your A1C to the average of your blood glucose readings from the last 90 days.

## <span id="page-24-0"></span>**More Menu**

## **More Menu**

The More Menu provides access to basic settings and information for your app. The following options are available:

- My Settings Allows you to personalize the app and modify information entered at registration.
- My Meters Allows you to manage which meters are paired with your compatible wireless device.
- My Reminders Allows you to manage your *[reminders](#page-27-0)*.
- My Account Allows you to manage your contact information and password.
- Connections Allows you to manage your connections to external applications and your Care Team.
- Help Provides access to this Help file.
- Contact Us Provides contact information for any questions about the app.
- Terms of Use Displays the Terms of Use for the app.
- Privacy Policy Displays the Privacy Policy for the app.

## **My Settings**

You can customize several app settings to display information according to your preferences.

### **System Settings**

### **Blood Sugar Mentor™ Tips**

#### **Blood Sugar Mentor™**

**NOTE:** Not all meters are available in all countries. This feature is only available with the following meters: OneTouch Ultra Plus Reflect<sup>™</sup> or OneTouch Verio Reflect<sup>™</sup>.

The Blood Sugar Mentor<sup>™</sup> is available to patients who have paired their OneTouch Ultra Plus Reflect<sup>™</sup> or OneTouch Verio  $Reflect^{\mathsf{m}}$  meter with the mobile app.

- **1.** Tap the **More** menu
- **2.** Tap **My Settings**

You will arrive on the **System Settings** section of **My Settings**.

- **3.** Tap **App** if you only want the Blood Sugar Mentor<sup>™</sup> Tips to appear on the OneTouch Reveal<sup>®</sup> mobile app
- 4. Tap Meter if you want the Blood Sugar Mentor<sup>™</sup> Tips to appear on your OneTouch Ultra Plus Reflect<sup>™</sup> or OneTouch Verio Reflect<sup>™</sup> meter only
- 5. Tap Both if you want Blood Sugar Mentor<sup>™</sup> Tips to display on both your OneTouch Ultra Plus Reflect<sup>™</sup> or OneTouch Verio  $Reflect^{\mathsf{m}}$  meter and the mobile app
- **6.** Tap **Off** if you do not wish to receive Blood Sugar Mentor<sup>™</sup> Tips

#### | My Settings | **26**

### <span id="page-25-0"></span>**Event Logging**

If you are not recording insulin doses in the OneTouch Reveal® mobile app, you can remove insulin as an Event to free up space on the Day and Week screens of your Logbook. Event Logging for insulin is turned on by default. To turn insulin Events on or off, tap the **More** menu, then tap **My Settings** and **System Settings**. Under **Event Logging**, you can turn **Insulin** off by tapping the toggle button so that it is off.

### **Event Tags**

**NOTE:** Not all meters are available in all countries. This feature is only available with the following meters: OneTouch Ultra Plus Reflect<sup>™</sup> or OneTouch Verio Reflect<sup>™</sup>.

Patients who pair a OneTouch Ultra Plus Reflect<sup>™</sup> or OneTouch Verio Reflect<sup>™</sup> meter with the OneTouch Reveal<sup>®</sup> mobile app can apply up to eight Event Tags to each blood sugar reading. Event Tags such as Insulin or Activity can quickly describe what you were doing or how you were feeling at the time of the reading. You can order the eight Event Tags in the order of your preference by tapping **More** menu, then tapping **My Settings** and then **System Settings**. Press your finger on an Event Tag icon and then drag it to the left or right in order of preference. This new order will appear on the **Edit an Event** screen.

### **Classic Logbook Meal Settings**

The Classic Logbook Meal Settings consists of a wheel from which you can select timeslots for your Logbook, and a table reflecting the beginning and ending of those timeslots. The default timeslots for the OneTouch Reveal® mobile app are:

Overnight: Midnight to 5 a.m.

Breakfast: 5 a.m. to 11 a.m.

Lunch: 11 a.m. to 5 p.m.

Dinner: 5 p.m. to 9:00 p.m.

Bedtime: 9 p.m. to Midnight

You can adjust the timeslot to better reflect your own schedule and when you tend to eat which meals. To adjust a timeslot, tap the table cell with the time of day that you wish to change, and then pick a new time from the scroll wheel and tap **Done**.

### **Goal Tracker**

Follow the steps below to set up each Goal. You can track Goals on a daily or weekly basis by tapping the radio button that appears at the bottom of **Goal Tracker**.

### **Set BG Tests Goal**

Tap the **More** menu, then tap **My Settings** to go to the **System Settings** menu. Swipe down to **Goal Tracker** and tap **On** to start tracking goals. Then tap in the field next to **BG Tests**. When the keyboard appears, enter the number of BG readings you want to test to achieve your goal, then tap **Done**. You also have the option of tracking your goal in the OneTouch Reveal® mobile app by tapping App, on your OneTouch Ultra Plus Reflect™ or OneTouch Verio Reflect™ meter by tapping Meter, or on both the OneTouch Reveal<sup>®</sup> mobile app and your OneTouch Ultra Plus Reflect™ or OneTouch Verio Reflect™ meter by tapping **Both**.

If you have a OneTouch Ultra Plus Reflect™ or OneTouch Verio Reflect™ meter, you can also track your BG Tests Goal on the meter.

### **Set Steps Goal**

Tap the **More** menu, then tap **My Settings** to go to the **System Settings** menu. Swipe down to **Goal Tracker**. If Goal Tracker is not already set to **On**, tap **On**. Tap in the field next to **Steps** and when the keyboard appears, enter the number of **Steps** that you want to walk to accomplish your goal and tap **Done**.

**NOTE:** The source of the Steps count in the OneTouch Reveal® mobile app is Apple Health.

#### <span id="page-26-0"></span>**Set Carbs Goal**

Tap the **More** menu, then tap **My Settings** to go to the **System Settings** menu. Swipe down to **Goal Tracker**. If **Goal Tracker** is not already set to **On**, tap **On**. Tap the field next to **Carbs**. When the keyboard appears, enter the number of times you want to record your carbohydrate intake to achieve your goal and tap **Done**.

#### **Set Activity Goal**

Tap the **More** menu, then tap **My Settings** to go to the **System Settings** menu. Swipe down to **Goal Tracker**. If **Goal Tracker** is not already set to **On**, tap **On**. Tap the field next to **Activity**. When the keyboard appears, enter the number of minutes of activity you want to complete to achieve your goal and tap **Done**.

### **User Settings**

### **Range (including Meal Tagging)**

Your Range is defined by a High and a Low blood sugar limit, values that impact how readings are displayed in the app.

**NOTE:** The High and Low limits you set in the app may be different than the one you set in your meter. If the app detects a difference between the two, it will prompt you to choose either the meter or app range for storing your readings in the meter and viewing your readings in the app. Once the range is chosen, both the meter and app will use the same range.

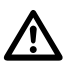

**CAUTION:** Be sure to talk to your healthcare professional about the High and Low blood sugar limits that are right for you. When selecting or changing your limits, you should consider other factors such as your lifestyle and diabetes therapy.

Never make significant changes to your diabetes care plan without consulting your healthcare professional.

The High Limit and Low Limit settings will differ if you have **Meal Tagging** turned on or off. **Meal Tagging** is turned on if its toggled to the right and is green, and is turned off if it is toggled to the left and is gray.

NOTE: If you have paired the mobile app with a OneTouch Ultra Plus Reflect<sup>™</sup> or OneTouch Verio Reflect<sup>™</sup> meter, you will not have the ability to turn off Meal Tagging.

Tap the **More** menu, then tap **My Settings** and tap **User Settings**. The **Meal Tagging** option appears under **Range**. When **Meal Tagging** is turned on, you will see two sets of ranges: **Before Meal** and **After Meal**, with **Overall** grayed out. If **Meal Tagging** is turned off, only **Overall** appears.

To set your **High** and **Low** limits:

- **1.** Under **Range**, tap the value you want to edit (**Before Meal**, **After Meal** or **Overall**)
- **2.** A scroll wheel will appear. It will be set to that value's current Low Limit. The app default setting for your **Low Limit** is 4.0 mmol/L. Scroll up or down to pick the desired **Low Limit**, then tap the right arrow symbol next to **Low Limit**
- **3.** The value in the scroll wheel will change to your current **High Limit**. For the **After Meal** and **Overall** values, the app default setting for your **High Limit** is 10.0 mmol/L. For **Before Meal**, the app default is 7.0 mmol/L. Pick a new **High Limit** and tap **Done**

### **Gender, Diabetes Type, Diabetes Management**

From the **User Settings** screen you can also select or change a **Gender**, select or change your **Diabetes Type**, and enter information about how you manage your diabetes.

### **My Meters**

View all meters currently paired with this compatible wireless device, including the date and time each meter was last synced with the device. This allows you to keep track of your data transfers and will help you ensure all desired meter data is synced with the compatible wireless device on a timely basis.

You may also pair additional meters with this compatible wireless device from this screen.

## <span id="page-27-0"></span>**My Reminders**

Create and configure reminders to test, take insulin or other important actions here. See *Reminders*

Please make all treatment decisions based on the information from your meter and consult your healthcare professional for actions that are right for you.

### **Reminders**

You can set personal reminders in the app to prompt you to test, snack, engage in activity and complete other important actions. Reminders are set to prompt you on a particular date and time, and can be set to repeat on a regular basis. Reminders work much like the other reminders you set on your compatible wireless device.

**NOTE:** Several types of Reminders are predefined in the app.

### **Adding a Reminder**

- **1.** Tap **My Reminders** on the More Menu to display the Reminders screen
- **2.** Tap the **+** button to add a Reminder

The **Choose Reminder** screen appears with a list of predefined Reminders. You can make a custom Reminder by tapping **New Reminder** and creating a name.

**3.** Select a Reminder from the list

The **Set Reminder** screen appears.

- **4.** Enter a description if needed
- **5.** Use the calendar wheel to set a date and time for the Reminder
- **6.** Tap **Repeat** to set how often the Reminder will occur
- **7.** Tap **Save** when finished

You will be prompted to allow notifications if you're setting a Reminder for the first time. The new Reminder will now appear on the Reminders screen.

### **Deleting Reminders**

Tap the Reminder to view details, then tap **Delete**.

### **Receiving Reminders**

Your compatible wireless device will display the Reminder at the appropriate date and time. Tap **View** to see details about the Reminder or **Cancel** to dismiss.

**NOTE:** The app notification must be turned on in the compatible wireless device to receive Reminders.

### **Auto Reminders**

The app can send you reminders when you haven't synced your readings or launched the app for a while. The Auto Reminder setting is turned on by default.

To receive an Auto Reminder, you must have the Auto Reminder setting toggled **ON** in the app, and have notifications turned on in your device settings. If notifications are turned **OFF** in the device settings, the app will not send an Auto Reminder, even if Auto Reminders are toggled **ON** in the app.

<span id="page-28-0"></span>If you have not opened the OneTouch Reveal® mobile app in some time, but you have Background Sync turned on and your readings are syncing to the app and to your account, you will also receive Auto Reminders informing you of any High Patterns and Low Patterns that have been detected in your readings, including any Recurring Patterns.

## **My Account**

This screen displays the username and email address associated with your account, and there is an option to log out. Under User Details you can add or update a name and contact information. You can also see the date of your last sync with your meter and your last sync with your account, and you can tap **Sync with Account** in order to sync any updating readings or changes to your settings to OneTouch Reveal® . You can change your Log In Preferences, and under Privacy you can choose to receive marketing material from LifeScan or you can remove yourself from the marketing list by tapping the checkbox so that it is unchecked.

### **Log-in Preferences**

You can choose here whether to stay logged in, use Touch ID or require a log-in each time.

## **Connections**

Connections allow you to control how you share your health information with other applications or your healthcare professional. Tapping Connections from the More Menu will display an overview of your connections.

### **Apps**

### **Apple Health**

This feature is only available on devices that support Apple Health.

Connecting to Apple Health allows you to share your OneTouch Reveal® information, such as blood sugar readings, with Apple Health.

- **1.** Tap the **More** menu, then tap **Connections**
- **2.** Tap the toggle button on the right side of the screen to enable a connection with Apple Health
- **3.** Tap **Enable Now** when you see the pop-up
- **4.** A pop-up will let you know that you can adjust the information that the OneTouch Reveal® mobile app shares with Apple Health in Apple Health; tap **OK**
- **5.** To disable the connection, tap the toggle button again. You will no longer share your OneTouch Reveal<sup>®</sup> information with Apple Health

**NOTE:** You can adjust what information OneTouch Reveal<sup>®</sup> shares within Apple Health. Disabling the connection will only stop sharing information from the OneTouch Reveal<sup>®</sup> mobile app to Apple Health. Adjust your settings within Apple Health to completely disable access to OneTouch Reveal® .

### **Partners**

Connecting to your partners allows you to share your OneTouch Reveal<sup>®</sup> information with their app.

- **1.** Tap the **More** menu then **Connections**
- **2.** Tap the toggle button on the right side of the screen to enable a connection with their app

**NOTE:** To disable the connection, tap the toggle button again. You will no longer share your OneTouch Reveal® information with their app.

### <span id="page-29-0"></span>**Care Team**

You can share your health information with your Care Team such as your doctor's clinic or other healthcare providers. Use this section to view which clinics you are connected with and share your health information with additional clinics. You can initiate sharing with your Care Team by obtaining a clinic code. Contact your Care Team to see if they are enrolled.

To stop sharing your health information with a clinic, please contact the clinic directly.

## **Help**

Access this help file through this option.

## **Contact Us**

Key contact information is available here, including the email and phone number for LifeScan Customer Service and the LifeScan URL. The app and iOS version are both displayed here as well.

## **Terms of Use**

You can view the Terms of Use here.

## **Privacy Policy**

You can view the Privacy Policy here.

## <span id="page-30-0"></span>**Troubleshooting**

## **Frequently Asked Questions**

### **Q. Why can't I change the blood sugar reading in Edit Readings?**

**A.** The value of blood sugar readings sent from a meter to the app cannot be changed. You can only change the value of manually entered readings.

#### **Q. Why can't I change the date or time of a blood sugar reading in Edit Readings?**

**A.** The date and time of readings sent from a meter to the app cannot be changed. You can only change the date and time of manually entered readings.

#### **Q. Why don't I see the Before Meal and After Meal buttons?**

**A.** Tagging may be turned OFF. Go to **More** menu > **My Settings** and make sure Meal Tagging is turned ON.

#### **Q. Why don't I see icons for Insulin on the Add Event Screen?**

**A.** This feature may be turned off. Go to **More** menu > **My Settings** and turn on the toggle for insulin.

#### **Q. What is the difference between readings that are displayed as red and blue numbers, and others that are displayed as HI and LO?**

**A.** Red (high) and blue (low) numbers appear when your blood sugar readings are outside your Range. HI or LO appears when a reading is outside the range the meter can accurately measure (above 33.3 mmol/L or below 1.1 mmol/L).

#### **Q. How do I pair the meter with my compatible wireless device?**

**A.** Follow the pairing instructions in this Help File.

*[General instructions for pairing your meter](#page-6-0)*

*[Instructions for pairing your OneTouch Ultra Plus Reflect or OneTouch Verio Reflect meter](#page-6-0)* on page 7

Ensure that:

- The batteries in both the device and the meter are sufficiently charged.
- The Bluetooth<sup>®</sup> feature on both the meter and device is on.
- No other devices with the Bluetooth<sup>®</sup> feature are active near the compatible wireless device.

If the compatible wireless device fails to find the meter, check the screen on the meter to confirm that the Sync icon is blinking. If the Sync icon is not blinking, then another wireless device with the Bluetooth<sup>®</sup> feature may be causing interference. Turn the meter off and then try again in a few minutes.

### **App error and other messages**

The app displays messages when you have entered invalid data, and to prompt you to check certain app settings, when necessary.

## <span id="page-31-0"></span>**Data access error**

### **What it means**

The app is unable to access requested data.

### **What to do**

You may be able to restore your data from your OneTouch Reveal® account. Delete and re-install the app, then log into your OneTouch Reveal<sup>®</sup> account again.

## **The app will not launch**

### **What it means**

The OneTouch Reveal<sup>®</sup> mobile app is corrupted.

### **What to do**

Delete and re-install the app.

## **App and Meter use different Units of Measure**

### **What it means**

The meter you are pairing uses a different unit of measure than the one used in the app.

### **What to do**

Please use a meter that is compatible with the unit of measure used in the app.

## **Different Range**

### **What it means**

The range set in the meter is different than the one set in the app.

### **What to do**

Confirm the range you want to use for both the meter and the app.

## **Improper blood sugar value**

### **What it means**

You have entered a blood sugar value that is either above or below the allowable range.

### **What to do**

Tap **OK** and enter a different blood sugar value that is between 1.1 and 33.3 mmol/L.

## <span id="page-32-0"></span>**Improper carbohydrate value**

### **What it means**

You have entered a carbohydrate amount that is above the allowable value of 999 grams.

### **What to do**

Tap **OK** and enter a value from 0 (zero) up to 999 grams.

## **Improper insulin value**

### **What it means**

You have entered an insulin amount that is above the allowable value of 250 units.

### **What to do**

Tap **OK** and enter a value from 0 (zero) up to 250 units.

## **Improper manual blood sugar value**

### **What it means**

You have manually changed a blood sugar result to a value that is either above or below the allowable range.

### **What to do**

Tap **Undo** to display the result that appeared before you changed it. Or, press **OK** to enter a new value between 1.1 and 33.3 mmol/L.

### <span id="page-33-0"></span>**Patterns**

High and Low Pattern messages appear when the app detects a pattern of blood sugar readings that repeatedly fall above the High or below the Low limits your patient sets in the app. See *[My Settings](#page-24-0)* for information on setting High and Low limits. Patterns for the most recent 14 days are displayed.

### **NOTE:**

- Test results that are HI (above 33.3 mmol/L) and LO (below 1.1 mmol/L) are included in Patterns.
- Any single blood sugar reading can be included in only one Pattern.
- Manually entered blood sugar readings are not included in Patterns.
- Changing the High and Low limits will reset the Patterns. When either limit is changed, the app will reevaluate blood sugar readings in order to determine new Patterns.

### **Definition of High and Low Patterns:**

- **1.** High Pattern a minimum of **3 results** that exceed the Upper Limit **on different days**, in the last 5 days, all within a **3-hour** period.
- **2.** Low Pattern a minimum of **2 results** that exceed the Lower Limit **on different days**, in the last 5 days, all within a **3-hour** period.

These pattern definitions are consistent with accepted clinical literature<sup>1-3</sup>.

### **Definition of High Recurring Patterns and Low Recurring Patterns:**

- **1.** High Recurring Pattern: A minimum of 2 High Patterns in the last 14 days, where the time of day of the blood sugar readings that make up the High Patterns were all recorded within a 4-hour period.
- **2.** Low Recurring Pattern: A minimum of 2 Low Patterns in the last 14 days, where the time of day of the blood sugar readings that make up the Low Patterns fall within a 4-hour period.

1. Nathan D., Buse J., Davidson M., Heine R., Holeman R., Sherwin R., Zenman B. (2009). Medical Management of Hyperglycemia in Type 2 Diabetes: A Consensus Algorithm for the Initiation and Adjustment of Therapy; A Consensus Statement of the American Diabetes Association and the European Association for the Study of Diabetes. *Diabetes Care Vol. 32*, pp 1-11.

2. International Diabetes Centre; (2008). *Insulin Basics (Second Edition)*. 3800 Park Nicolett Boulevard, Minneapolis, pp 82-84.

3. Hirsch B., Bergenstal R., Parkin C., Wright E. Jr., Buse B. (2005). *A Real-World Approach to Insulin Therapy in Primary Care Practice Clinical Diabetes Vol. 23(2)*.

#### <span id="page-34-0"></span>About

#### AW# 07089201E

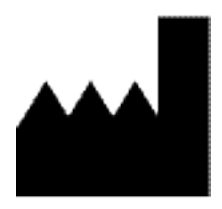

Manufactured by: LifeScan Europe Division of Cilag GmbH International Gubelstrasse 34 6300 Zug Switzerland

The OneTouch Reveal<sup>®</sup> Mobile App software program is copyrighted. A download of the software or its purchase does not act to grant a use license under any other LifeScan products.

Rev. Date: 10/2018

## **Index**

A1C Comparator *[24](#page-23-0)* Activity (adding) *[17](#page-16-0)* Adding a Reminder *[28](#page-27-0)* Adding Events *[17](#page-16-0)* App error messages *[31](#page-30-0)* Apple Health *[29](#page-28-0)* Apps *[29](#page-28-0)* Auto Reminders *[28](#page-27-0)* Averages *[14](#page-13-0)*, *[24](#page-23-0)*

### **B**

Before Meal High limit *[16](#page-15-0)*, *[21](#page-20-0)*, *[23](#page-22-0)* Blood Sugar Mentor *[23](#page-22-0)* Blood Sugar Mentor Tips *[25](#page-24-0)* Bluetooth feature *[6](#page-5-0)*

### **C**

Carbs (adding) *[17](#page-16-0)* Classic Logbook Meal Settings *[26](#page-25-0)* Classic View *[15](#page-14-0)* Connections *[29](#page-28-0)* Contact Us *[30](#page-29-0)* Creating your account *[6](#page-5-0)*

### **D**

Data sharing feature *[13](#page-12-0)* Day View *[15](#page-14-0)* Deleting Reminders *[28](#page-27-0)* Diabetes Management *[27](#page-26-0)* Diabetes Type *[27](#page-26-0)*

### **E**

Emailing data *[13](#page-12-0)* Event Logging *[26](#page-25-0)* Event tagging *[16](#page-15-0)* Event Tags *[26](#page-25-0)*

### **F**

Frequently Asked Questions *[31](#page-30-0)*

### **G**

Gender *[27](#page-26-0)* Getting Started *[6](#page-5-0)* Goal Progress *[20](#page-19-0)* Goal Tracker *[26](#page-25-0)* Goals *[20](#page-19-0)*

### **H**

Help feature *[30](#page-29-0)* High limit *[16](#page-15-0)* High Pattern message *[21](#page-20-0)*, *[23](#page-22-0)* Home *[13](#page-12-0)*

### **I**

Icons *[8](#page-7-0)* Insulin (adding) *[17](#page-16-0)* Intended Use *[4](#page-3-0)* Introduction *[4](#page-3-0)*

### **L**

Last Reading *[13](#page-12-0)* Log-in Preferences *[29](#page-28-0)* Logbook *[13](#page-12-0)*, *[15](#page-14-0)* Low limit *[16](#page-15-0)*, *[21](#page-20-0)*, *[23](#page-22-0)* Low Pattern message *[21](#page-20-0)*, *[23](#page-22-0)*

### **M**

Meal tagging *[16](#page-15-0)* More Menu *[10](#page-9-0)*, *[25](#page-24-0)* My Account *[29](#page-28-0)* My Overall Range *[27](#page-26-0)* My Reminders *[28](#page-27-0)*

### **N**

Notes (adding) *[16](#page-15-0)*

### **P**

Pairing *[6](#page-5-0)*, *[7](#page-6-0)* Pattern messages *[21](#page-20-0)*, *[23](#page-22-0)* Patterns *[14](#page-13-0)*, *[18](#page-17-0)*, *[21](#page-20-0)*, *[22](#page-21-0)* Privacy Policy *[30](#page-29-0)*

### **R**

Receiving Reminders *[28](#page-27-0)* Recurring Patterns *[23](#page-22-0)* Reminders *[28](#page-27-0)*

### **S**

Settings *[25](#page-24-0)* Supported Devices *[4](#page-3-0)* Symbols *[8](#page-7-0)* Syncing *[11](#page-10-0)* System Requirements *[4](#page-3-0)* System Settings *[25](#page-24-0)*

### **T**

Terms of Use *[30](#page-29-0)*

### **U**

Unpairing *[7](#page-6-0)* User Settings *[27](#page-26-0)*

### **W**

Week View *[15](#page-14-0)*